## CARGA DE PRESTADORES EN EL SISTEMA DE OBRAS SOCIALES DEL CONSEJO SUPERIOR

## 1- TRATAMIENTOS Y ATENCIO<br>• Elegir año y mes a

• Elegir año y mes a completar

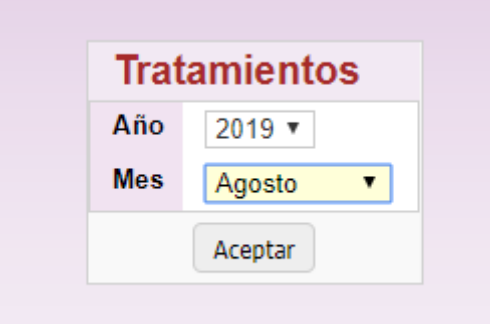

• Se abre la pantalla y alli ir a AGREGAR TRATAMIENTO

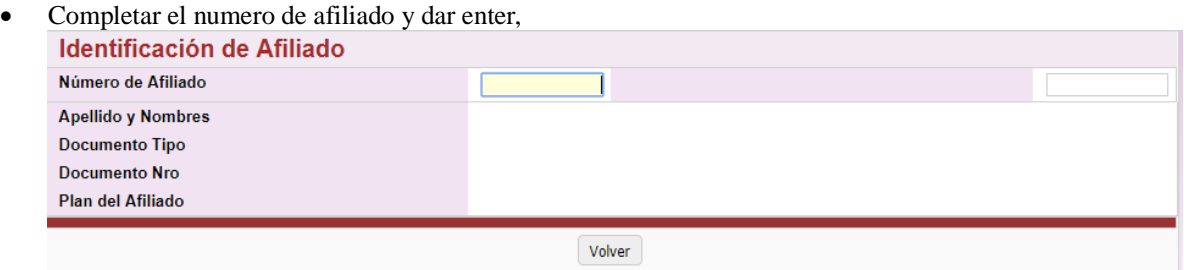

• Cuando facturan por primera vez tienen que agregar el paciente, debajo figura el boton AGREGAR AFILIADO, se cargan los datos y se guarda

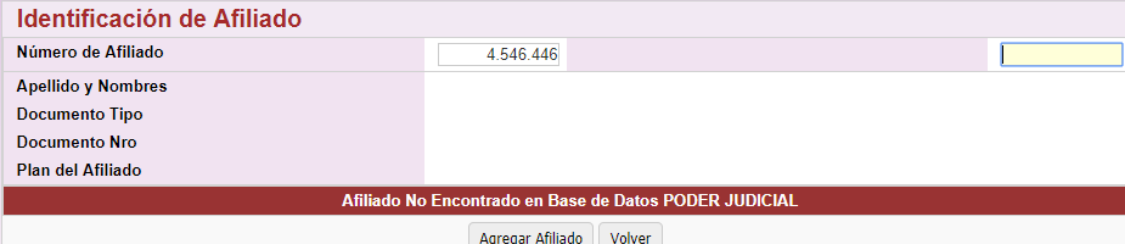

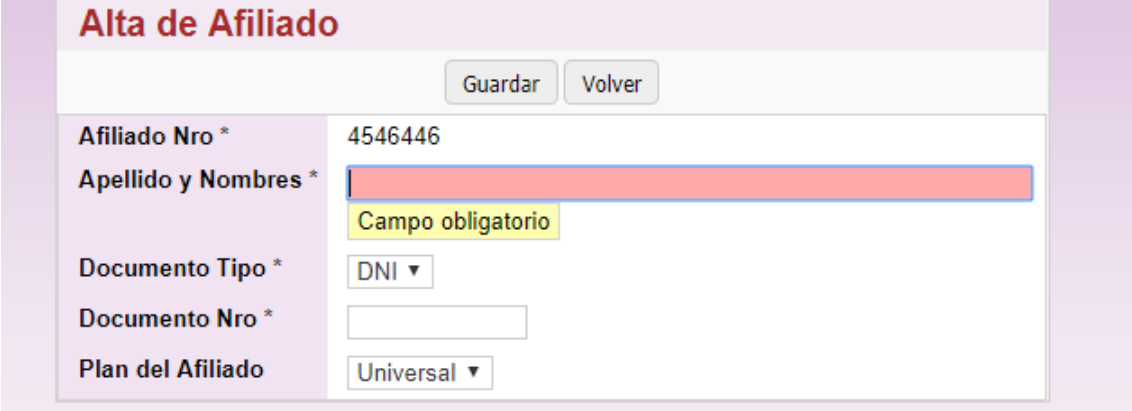

• Luego se ingresa nuevamente el numero hacemos enter y salen los datos del afiliado, alli vamos a INDICAR TRATAMIENTO

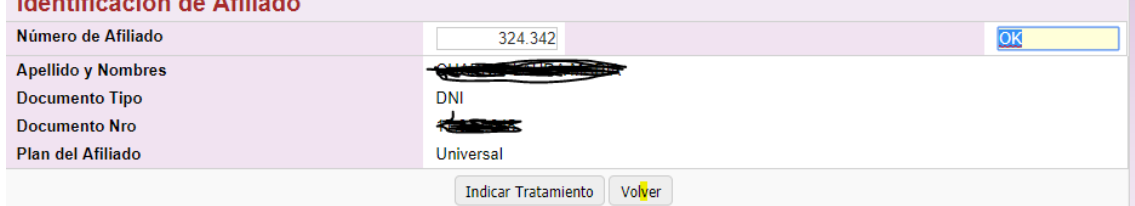

• Se abre una nueva ventana donde debemos observamos el mes en el que estamos cargado la sesiones y el año. Y debomos agregar eligiendo la prestacion que dice el bono, en caso que la prestacion autorizada no aparezca en el las opciones contactarse con el colegio para que agreguen la misma, cargar el numero del bono y la cantidad de sesiones y luego se guarda.

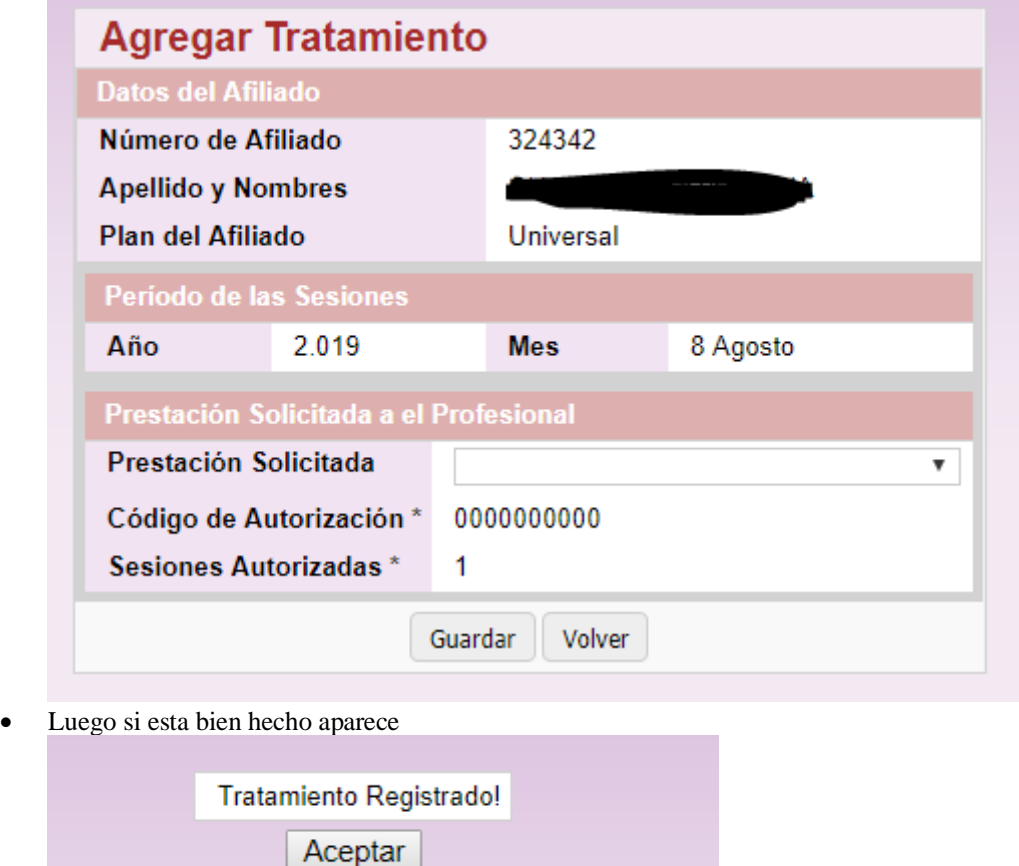

• Asi se cargan todos los pacientes uno por uno todos los que tengamos en cada mes a presentar . Una vez finalizado nos dirigimos a LIQUDACIONES y vemos la siguiente pantalla

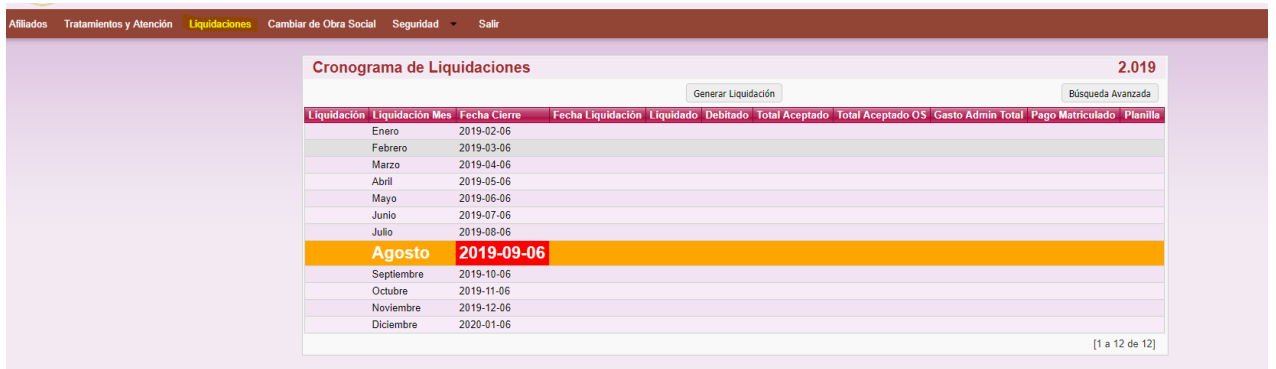

• A pretams el boton GENERAR LIQUIDACION y alli se desplegara todo lo que cargamos, si esa ok le damos ACEPTAR

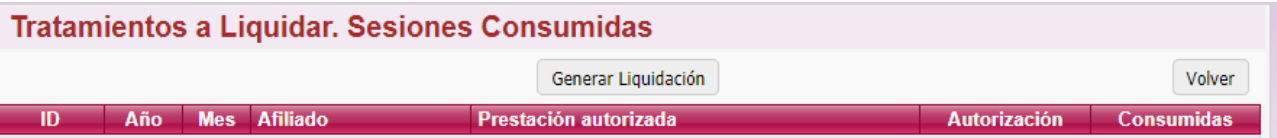

• Luego el reglon aparece pintado de verde y al final figura la palabra IMPRIMIR nos dirigimos alli y le damos ENTER.

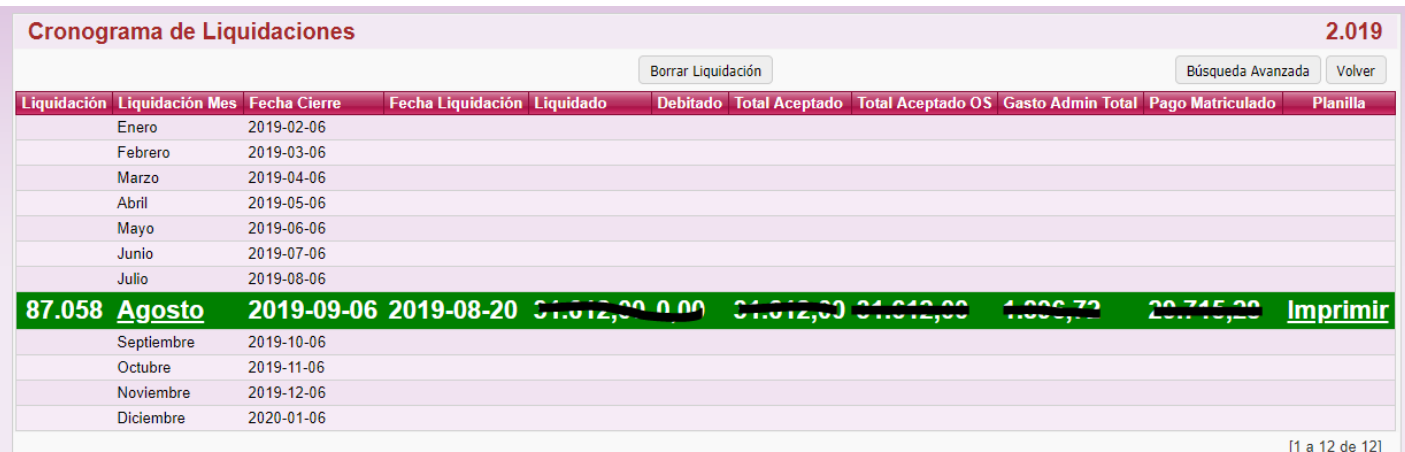

• y se abre una nueva pantalla que entregamos junto con los bonos ordenados según salgan en la impreseion. En la misma figura la fecha de generada la liquidacion la cual hay que tener en cuenta que al momento de ser presentada con feha posterior al dia 7 de dicho mes. En caso de no llegar a presentarla, detectar errores o querer agregar algun afiliado mas, se debe borrar la liquidacion, corregir, agregar lo que faltaba y volver a generarla. Al pie veremos el total que nos abonara la obra socieal y la cantidad de sesiones presentadas.

## COLEGIO DE PSICOLOGOS DE LA PROVINCIA DE BUENOS AIRES - CONSEJO SUPERIOR

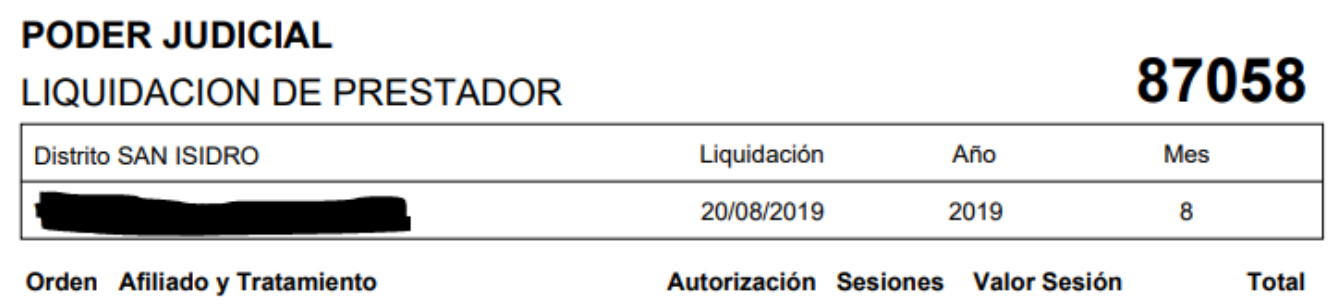

Como prestador, podrá acceder a un video de orientación del Sistema en la siguiente dirección, **<https://www.youtube.com/watch?v=EdxOdCSIKPQ>**

## **A TENER EN CUENTA:**

**Las fechas de atención con un calendario, solo se cargan en ACA SALUD, las demás no los requieren. Código de autorización: Si el bono de la obra social a cargar no tiene nº colocar 111111 Al cargar las prestaciones del paciente por default aparecen 4, tener en cuenta de modificarlo según la cantidad de sesiones consumidas y firmas registradas del paciente. Los que son psicodiagnósticos y evaluaciones se carga como 1 aunque tenga varios encuentros**

**Todo paciente nuevo se carga manualmente completando Apellido, nombre y dni**

**En caso de que se autoriza una práctica y no se encuentre la misma en las opciones que se despliegan comunicarse con el distrito y solicitar que la agreguen. Si se factura una presentación que no corresponde a lo autorizado la devuelven y no la abonan.**

**Solo se pueden facturar hasta tres meses hacia atrás.**

**En caso de no llegar a presentar la facturación del 1 hasta el 6 de cada mes borrarla para poder agregar el mes que viene las nuevas sesiones.**

**Toda facturación presentada debe estar comprendida hasta con fecha desde el 7 del mes anterior y hasta el 6 del mes que se presenta.**

**Dudas o consultas [anapaula@cpsi.org.ar](mailto:anapaula@cpsi.org.ar)**